# **Adding Formulas**

OfficeWriter Enterprise Edition allows you to create custom formulas. The formulas can be based on query results, report parameters, or they may access a set of global variables that Reporting Services contains.

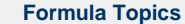

- [Reporting Services Global Variables](#page-0-0)
- [Parameters in Reporting Services Formulas](#page-1-0)
- [Building Formulas from DataSets](#page-1-1)
- [Inserting Formulas into a Word Report](#page-3-0)
- [Managing Formulas](#page-4-0)

### <span id="page-0-0"></span>**Reporting Services Global Variables**

Reporting Services contains global variables that you can access if you have OfficeWriter Enterprise Edition. To access the global variables:

- 1. On the OfficeWriter toolbar, click **Formulas** and select **Add Formula**.
- 2. In the **Insert Formula** dialog, click the **+** next to **Globals** to open the list of Reporting Services global variables.

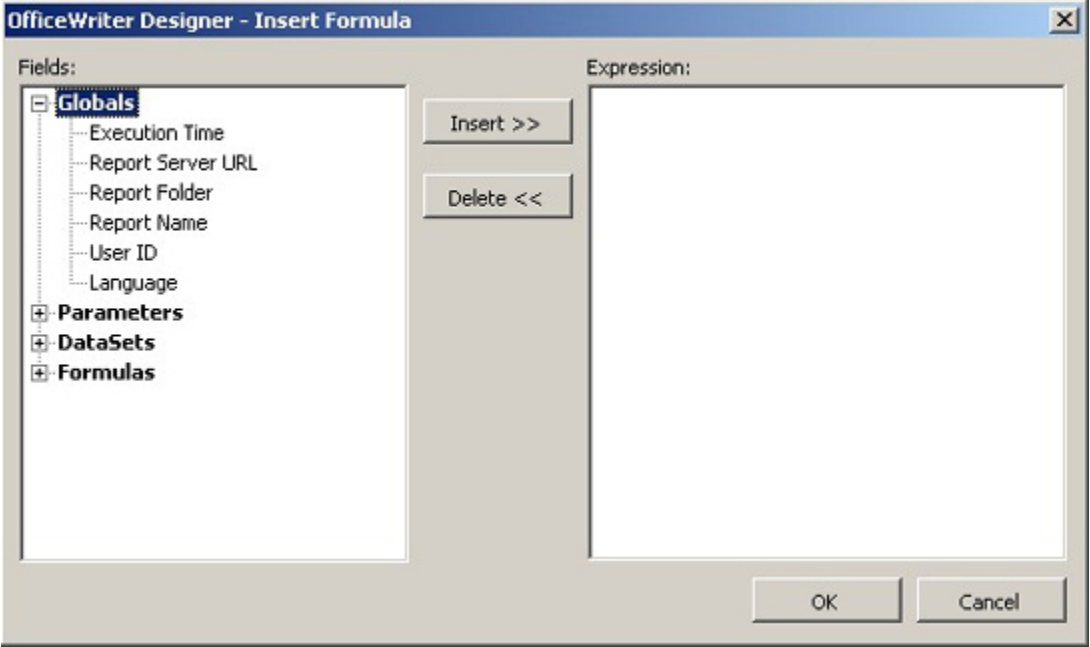

You will see six global variables:

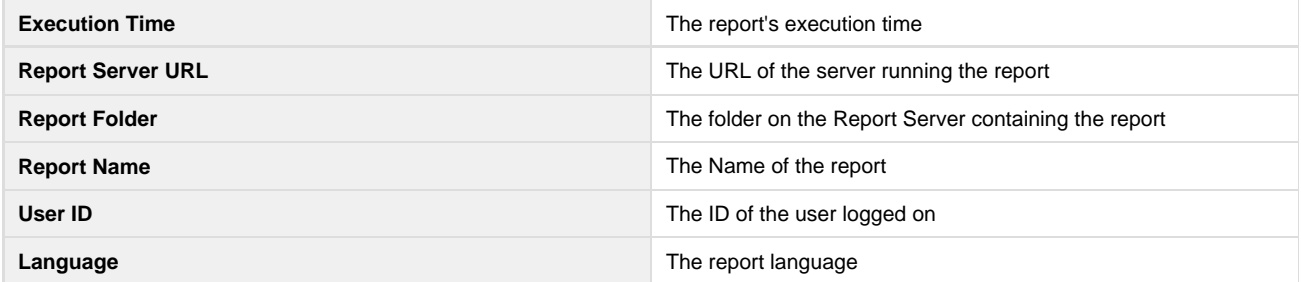

#### 3. Select **Execution Time** from the list.

- 4. Click **Insert** and **Ok**.
- 5. Click **Formulas** and select **Add Formula**.
- 6. Expand the **Globals** list.
- 7. Select **Report Server URL** from the list.
- 8. Click **Insert** and **Ok**.
- 9. Repeat the steps above until you have added all six global variables. When you select **Formulas**, you should see:

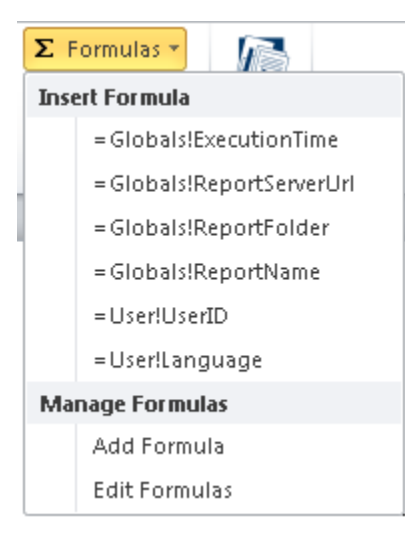

#### <span id="page-1-0"></span>**Parameters in Reporting Services Formulas**

You can also use this approach to build formulas that use the parameter values. These formulas can be inserted into the report to display the parameter values selected when running the report.

- 1. Select **Formulas** > **Add Formula**
- 2. Expand the **Parameters** section
- 3. Select a parameter and click the **Insert** button
- 4. Click **OK**.

#### <span id="page-1-1"></span>**Building Formulas from DataSets**

This section will cover how to create a formula using data from a data set. This particular example will use the **SUM** function:

- 1. Click **Formulas** on the OfficeWriter toolbar and select **Add Formula**.
- 2. Click the **+** to expand the **Formulas** list.
- 3. Scroll down, select **SUM**, and click insert.

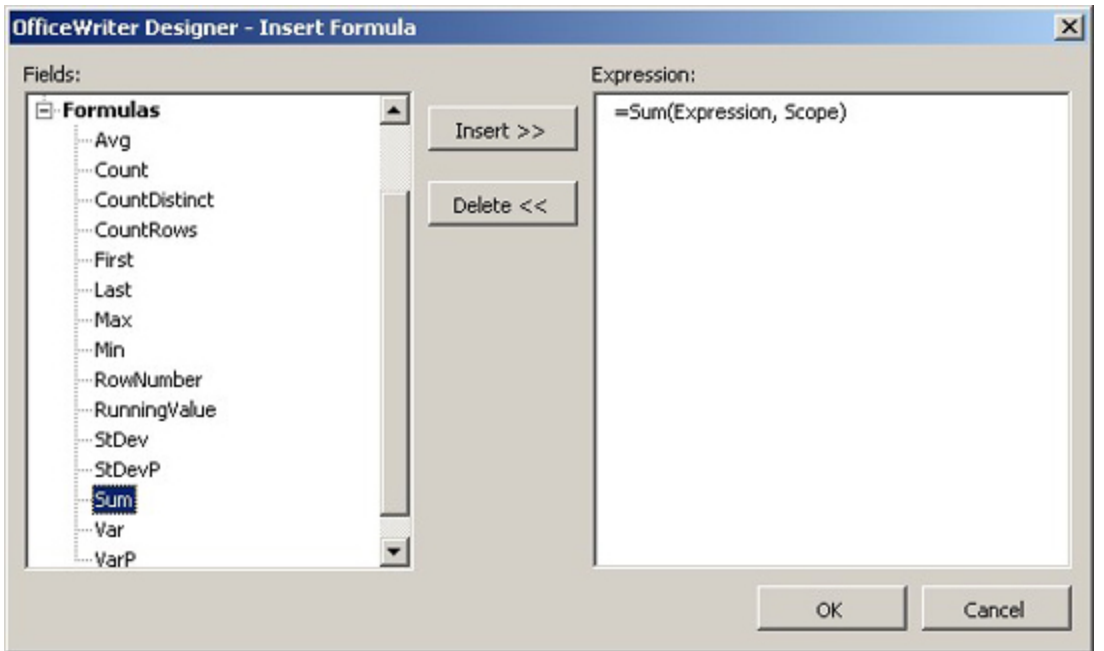

- 4. Click the **+** to expand the **DataSets** list.
- 5. Find your query and click its **+** to open it.

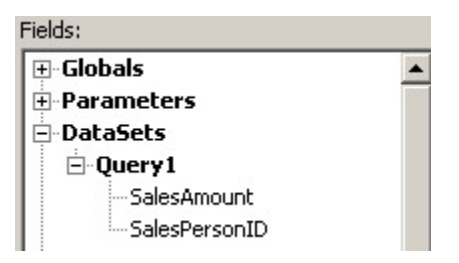

6. In the **Expression** list on the right, highlight everything inside the SUM parentheses, as shown.

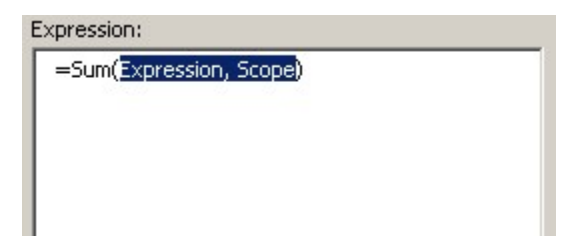

7. Click **SalesAmount** and **Insert**. Your formula should now look like this:

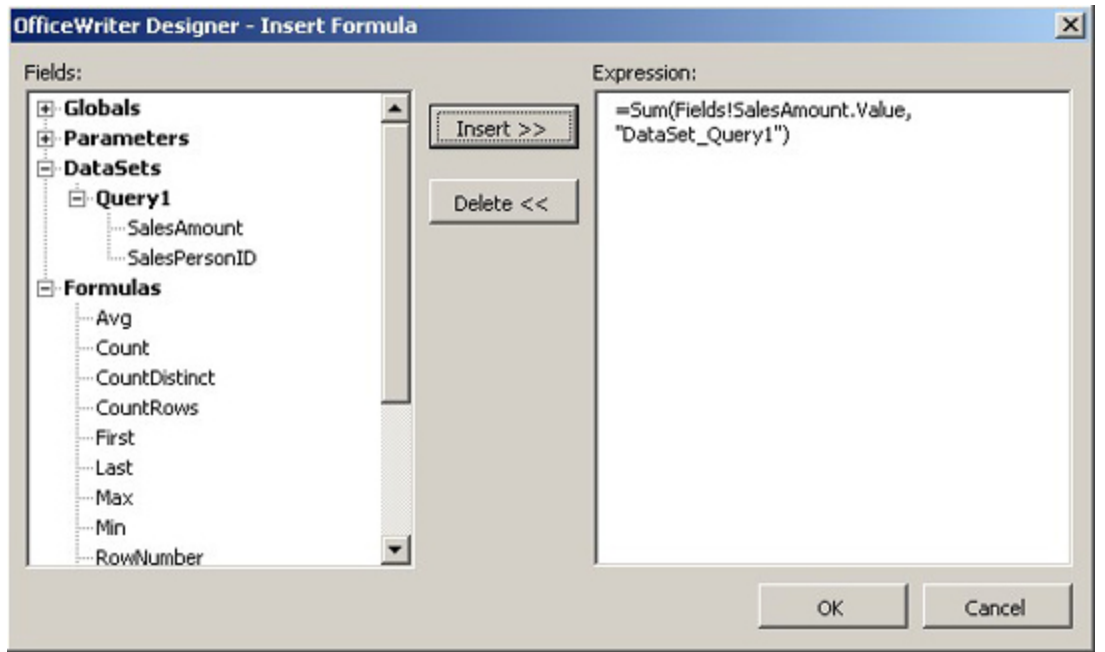

8. Click **Ok** to return to your worksheet.

## <span id="page-3-0"></span>**Inserting Formulas into a Word Report**

To insert a formula into a Word report document:

- 1. Place your cursor where you would like the formula to be inserted.
- 2. Go to **Formulas** in the OfficeWriter Designer toolbar
- 3. Under the **Insert Formula** section, select the formula to insert.

Below is an example of a template that has a global variable formula and a formula built from a data set:

Execution Time: «=Globals!ExecutionTime»

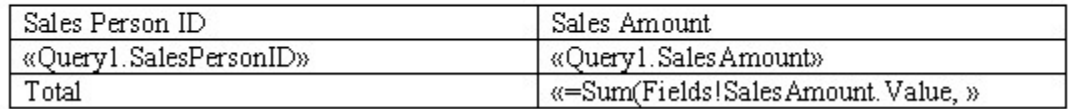

Here is what the example template looks like when it's been populated with data:

#### Execution Time: 11/11/2005 9:40:32 AM

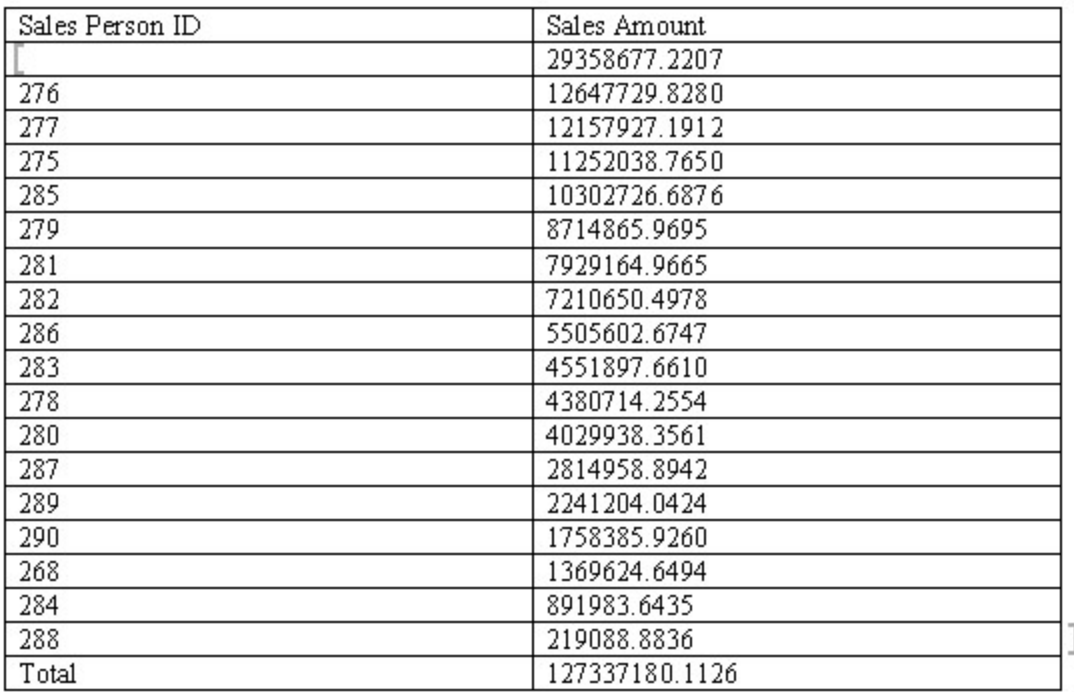

### <span id="page-4-0"></span>**Managing Formulas**

Officewriter Designer gives you the ability to manage and maintain formulas you've built. The Formula Manager allows you to change, delete, and build new formulas. To start the Formula Manager, click the **Formulas** button on the OfficeWriter toolbar and select **Edit Formulas**.

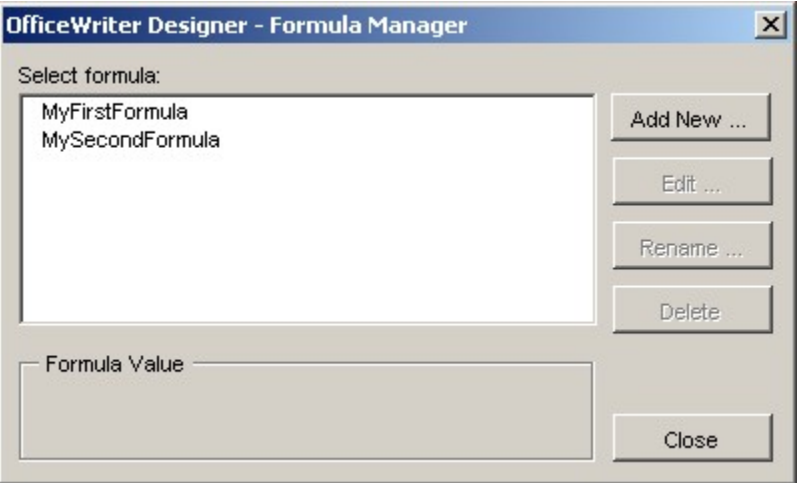

**To build a new formula:**

- 1. Click the **Add New...** button. This will bring you to the Formula Builder screen described in the previous section.
- 2. Follow the directions above to create and use a new formula.

**To change an existing formula:**

- 1. Highlight the formula you want to change.
- 2. Click the **Edit** button. This brings you to the Formulas Builder screen described above.
- 3. Make the changes to the formula.
- 4. Click **Ok** to save the updated formula.

**To delete a formula:**

- 1. Highlight the formula you want to delete.
- 2. Click the **Delete** button.
- 3. Click **Yes** to confirm deletion.
- 4. Click **Close** to return to the report document.
- 5. **Important:** You must manually review your report document and remove any reference to the deleted formula.

#### **To rename a formula:**

- 1. Highlight the formula you want to rename.
- 2. Click **Rename**.
- 3. On the Formula Name screen, type in a new name and click **Ok**.

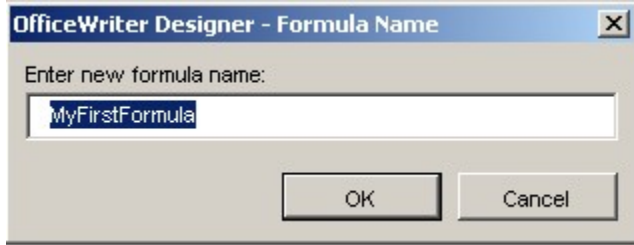

The formula name is only used to help you maintain formulas. It is not used anywhere in your report document.Δ